## **Globales Ändern von Graph-Attributen**

Sie können alle Textattribute und auch andere Attribute eines oder mehrerer Graphen auf einmal ändern. Selektieren Sie dazu den Graphen, oder mit Ctrl-A alle Graphen und anderen Objekte auf der Seite. Dann können Sie die Attribute von den Tools- und Text-Abschnitten des Graph Page-Ribbons aus ändern.

- **1. Ändern von Zeichensatz und Textfarbe**
- **2. Ändern der Linienfarbe**

Dies ist der Beispielgraph aus der Notebookdatei Help > SigmaPlot Sample Graphs.JNB > Example 5.

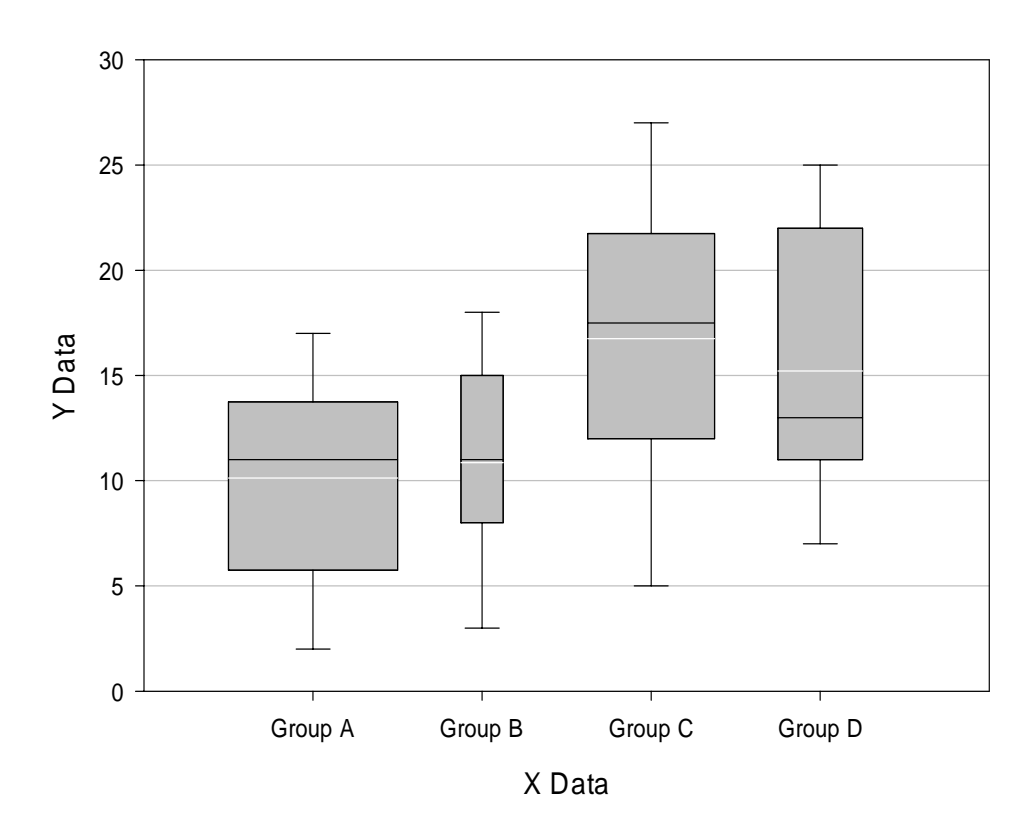

**Box Plots with Variable Widths**

## **Beispiel 1:**

Ändern von Zeichensatz und Textfarbe aller Graph- und Achsentitel.

Im Graph Page-Ribbon, Abschnitt Text, wählen Sie den Font "Courier New" und die Farbe "blue".

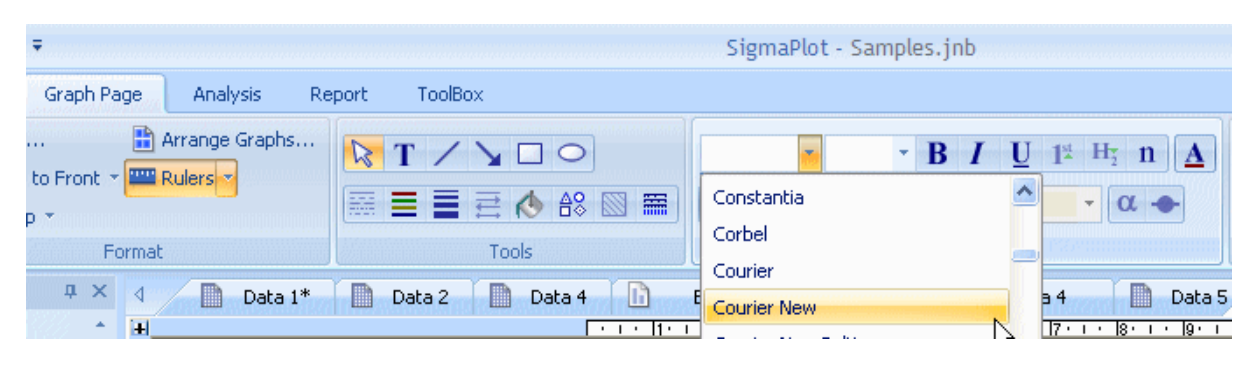

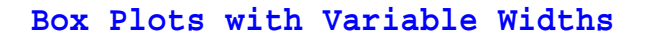

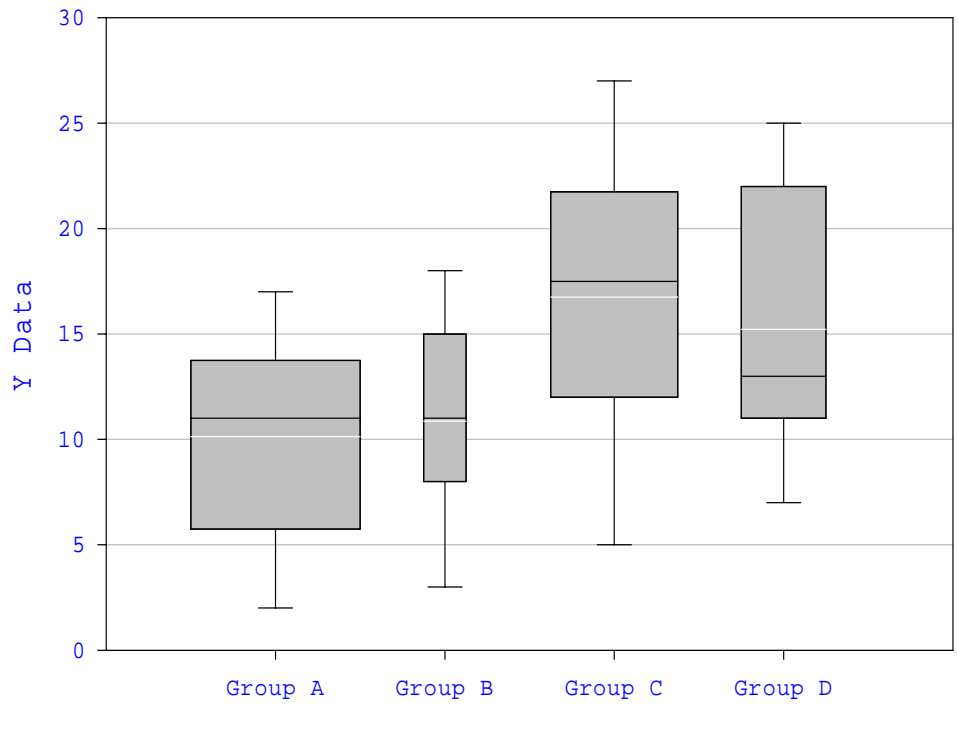

X Data

## **Beispiel 2:**

Ändern der Farbe aller Linien in einem Schritt. Im gleichen Ribbon, Tools-Abschnitt, klicken Sie den Line Color-Button und wählen "blue".

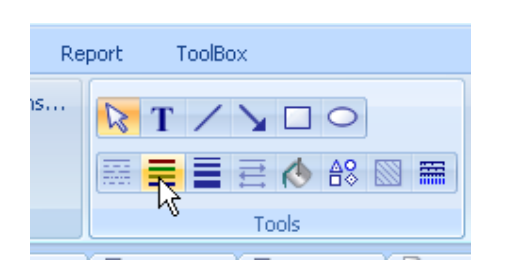

**Box Plots with Variable Widths**

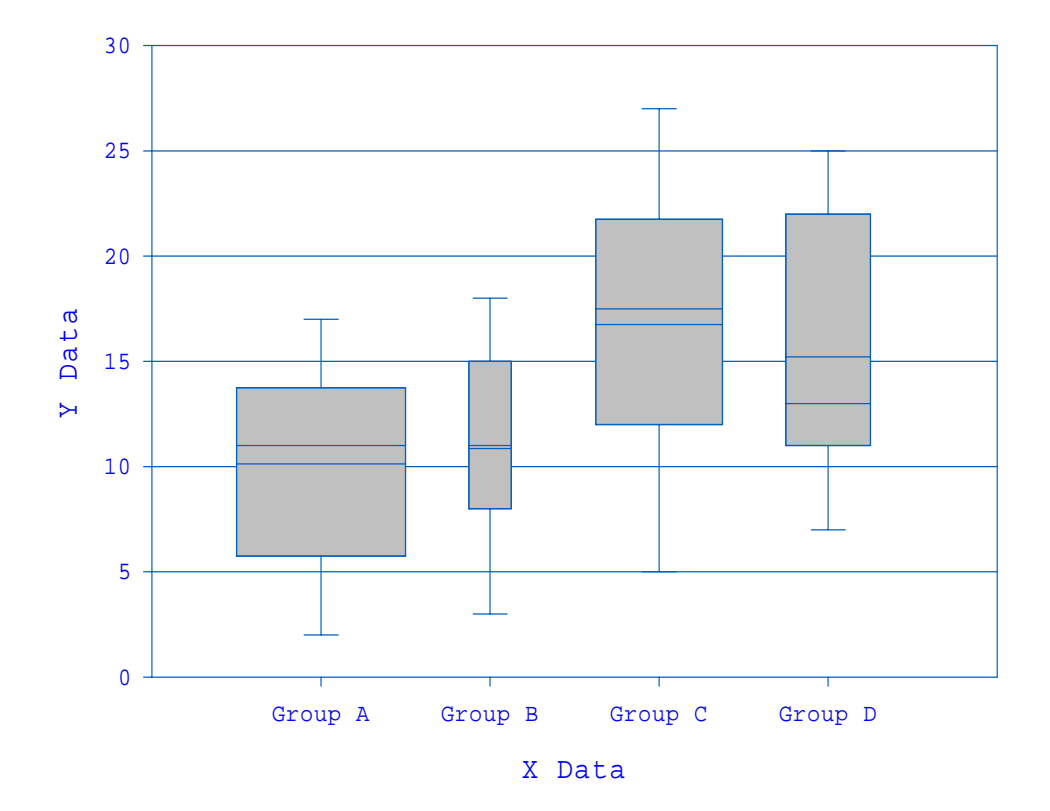